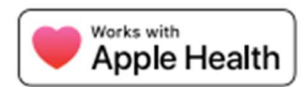

## Access your Steward Medical Group Records on your iPhone

Steward Medical Group is pleased to announce that patients can access their medical records through their Apple iPhone's Health app. This enhanced access allows patients to easily see and view key parts of their records, including allergies, conditions, immunizations, lab results, medications, procedures, and vitals.

Steward Medical Group supports health records in the Health app, is available to patients using an iPhone version iOS 11.3 or later.

## Setup is simple!

Follow these steps to get your health records into your iPhone:

- Go to the Health Records Section of the Health app
- Search for Steward Medical Group and select the location based on your state
- Log in with the Username and Password you use to access your Steward Medical Group patient portal account.

If you don't already have a Username and Password, you can create one by visiting Steward Medical Group Patient Portal.

Once you have a patient portal account, and you first log on, your health records will start to appear in the Health app, and you will be notified when new records are ready to view. Your health record data is kept secure because it is encrypted and protected with the passcode on your iPhone.

Included below, are the steps to add your health records on your Apple device.

Don't have an Apple device, but interested in connecting your health data to an app of your choice? Please email **smginfo@steward.org** with your name, address and your preferred app and we will review as a future rollout.

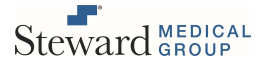

# How to Get your Health Records on your Apple Device

With the Health app, you can see all your health records – such as medications, immunizations, lab results, and more – in one place.

# Add your health records

- 1. Open the Health app  $\bigcirc$  and tap the Summary tab.
- 2. Tap your profile picture  $\bullet$  in the upper-right corner.
- 3. Under Features, tap Health Records, then tap Get Started. If you already have an account added, and are opting to add another account, tap Add Account.
- 4. You're prompted to allow the Health app to use your location to find hospitals and health networks near you. Choose either Allow Once, Allow While Using App, or Don't Allow.

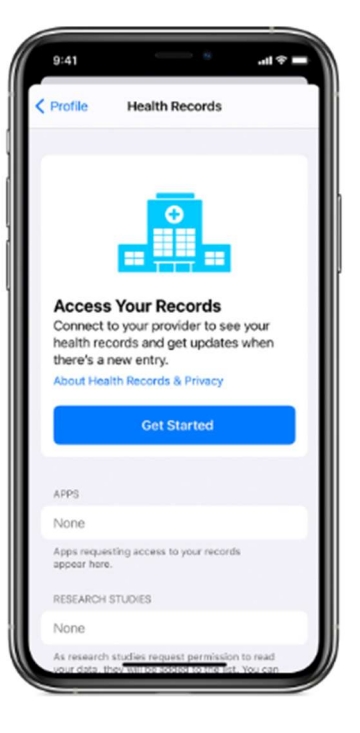

- 5. Search for Steward Medical Group
- 6. Under AVAILBLE TO CONNECT, select the state applicable to you.
- 7. Sign in to the Get Real Health Patient Portal website. You will be asked to save your password.

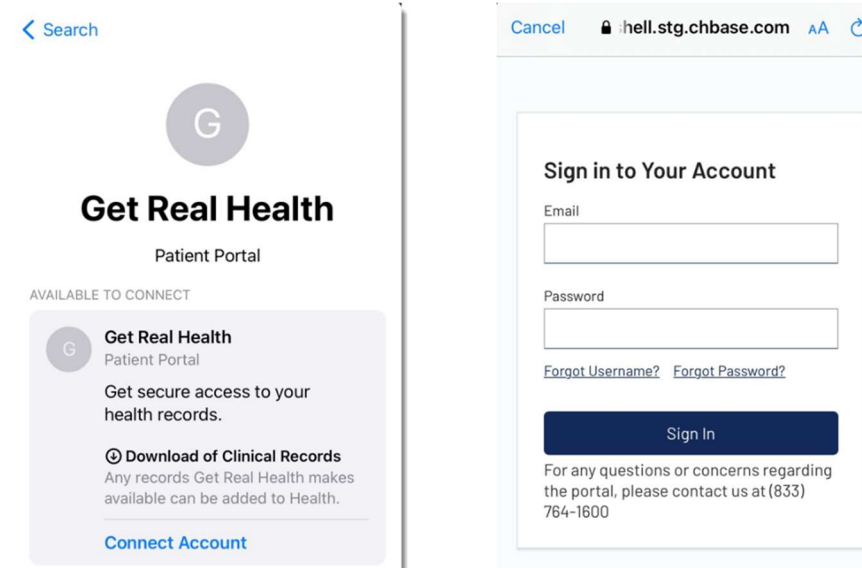

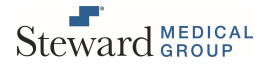

- 8. Wait for your records to update. It might take a minute for your information to appear.
- 9. Repeat these steps for each supported provider.

After you add an institution, the Health app automatically updates your health records periodically. If there's an issue with your health records, please contact smginfo@steward.org

#### How to view your health records

- 1. Open the Health app, then tap the Browse tab.
- 2. Under Health Records, tap a category.
- 3. Tap an item to see more information about it.

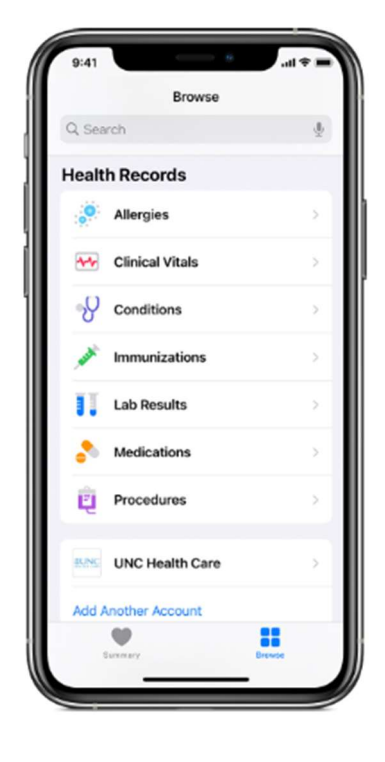

### How to remove your health record

- 1. Open the Health app and tap the Summary tab
- 2. Tap your profile picture  $\bigcirc$  in the upper-right corner.
- 3. Under Features, tap Health Records.
- 4. Tap the provider that you want to remove.
- 5. Tap Remove Account.
- 6. To confirm, tap Remove Account & Delete Data.

This also deletes the account and data from the other devices where you are signed into iCloud with the same Apple ID.

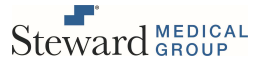